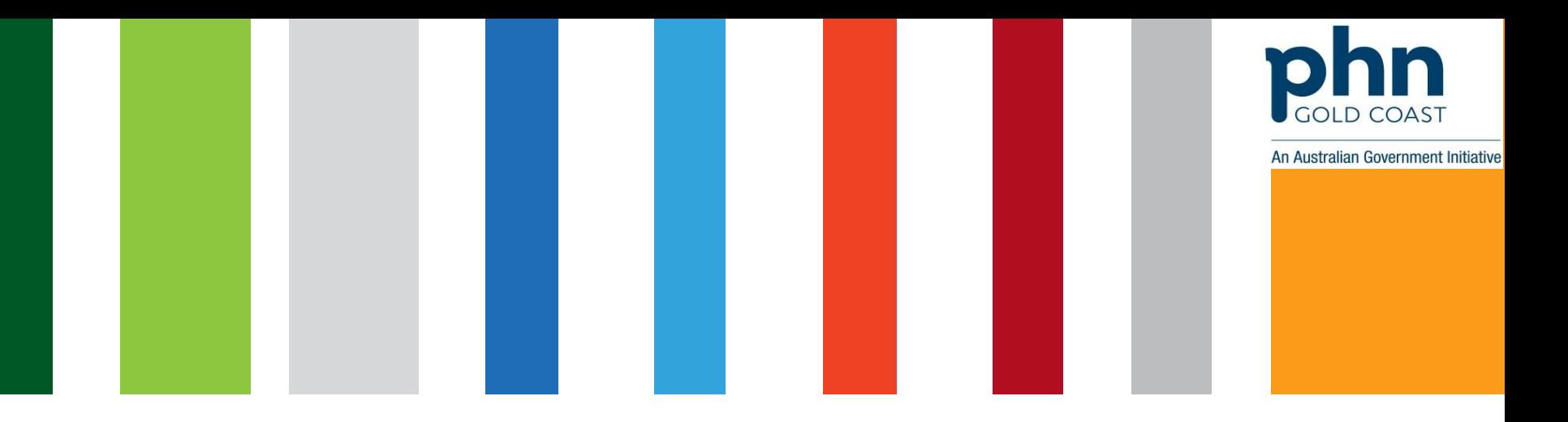

# Check and Renew your NASH PKI Certificate in PRODA

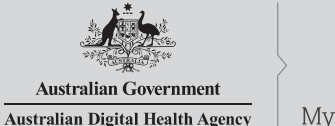

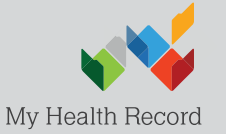

www.digitalhealth.gov.au

# NASH Organisation PKI Certificate Request

Authorised user with PRODA account has linked their identifier in HPOS. Then in HPOS they:

- 1.Select **'My Programs'** then **'Healthcare Identifiers AND My Health Record'** tile
- 2.Select organisation (if representing more than one)
- 3.Select **'Organisation details'** then selects **'Certificates'**tab
- 4.Select **'Request a NASH PKI site certificate'**
- 5.Specify a mobile phone number and accepts T&Cs
- **6.'Save Changes**' then '**Submit**' request
- 7.Receives SMS notification with PIC stating certificate available
- 8.Downloads certificate from **'Certificates'** tab in HPOS

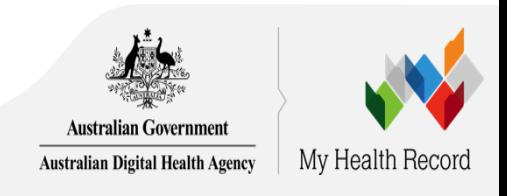

# Log into PRODA

### What is PRODA?

### **PRODA**

**Provider Digital Access** 

PRODA is an online authentication system you can use to securely access certain government online services.

### Why use PRODA?

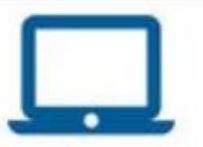

no need for additional hardware / software

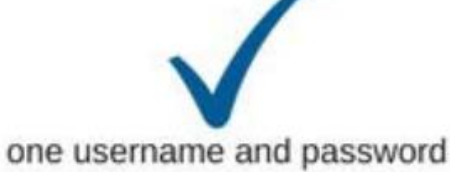

for multiple services

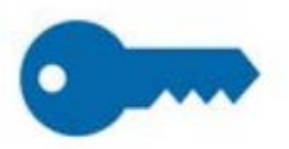

2-tier secure log in

[Click here for more information about PRODA](https://www.humanservices.gov.au/organisations/health-professionals/services/medicare/proda)

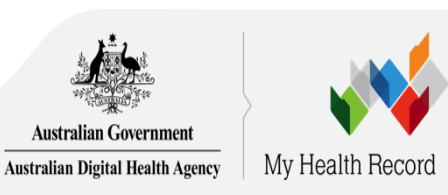

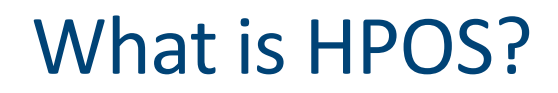

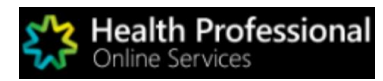

Health Professional Online Services (HPOS) is a fast and secure way for health professionals and administrators to do business with the Department of Human Services.

<https://www.humanservices.gov.au/hpos>

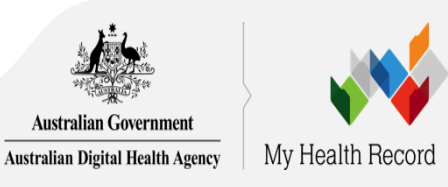

## Authorised user accesses HPOS via PRODA

*If you are new to PRODA you will need to link identifiers* 

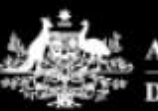

**Australian Government Department of Human Services** 

### **PRODA**

Provider Digital Access

Profile | Services | Organisations | Logout

### **Privacy Notice**

By linking to any of the online services below, you agree that your personal and / or your organisation's information (including your organisations' personnel details) may be shared with the relevant department or agency to determine appropriate access to their online system.

# My linked services

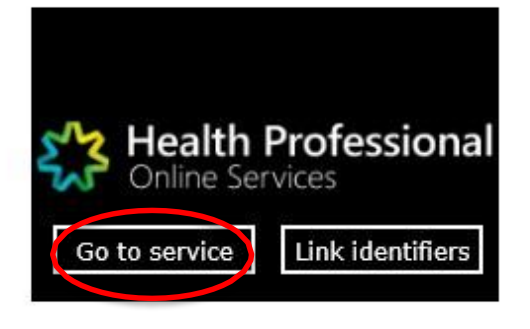

The sample images in this document are for internal training use only.

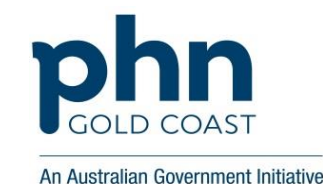

A person a

# Select 'My Programs' and the select of the Page 11 Selection of the Page 11 Selection of the Page 11 Selection of the Page 11 Selection of the Page 11 Selection of the Page 11 Selection of the Page 11 Selection of the Page

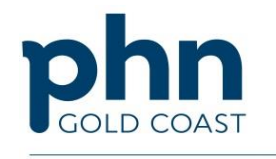

An Australian Government Initiative

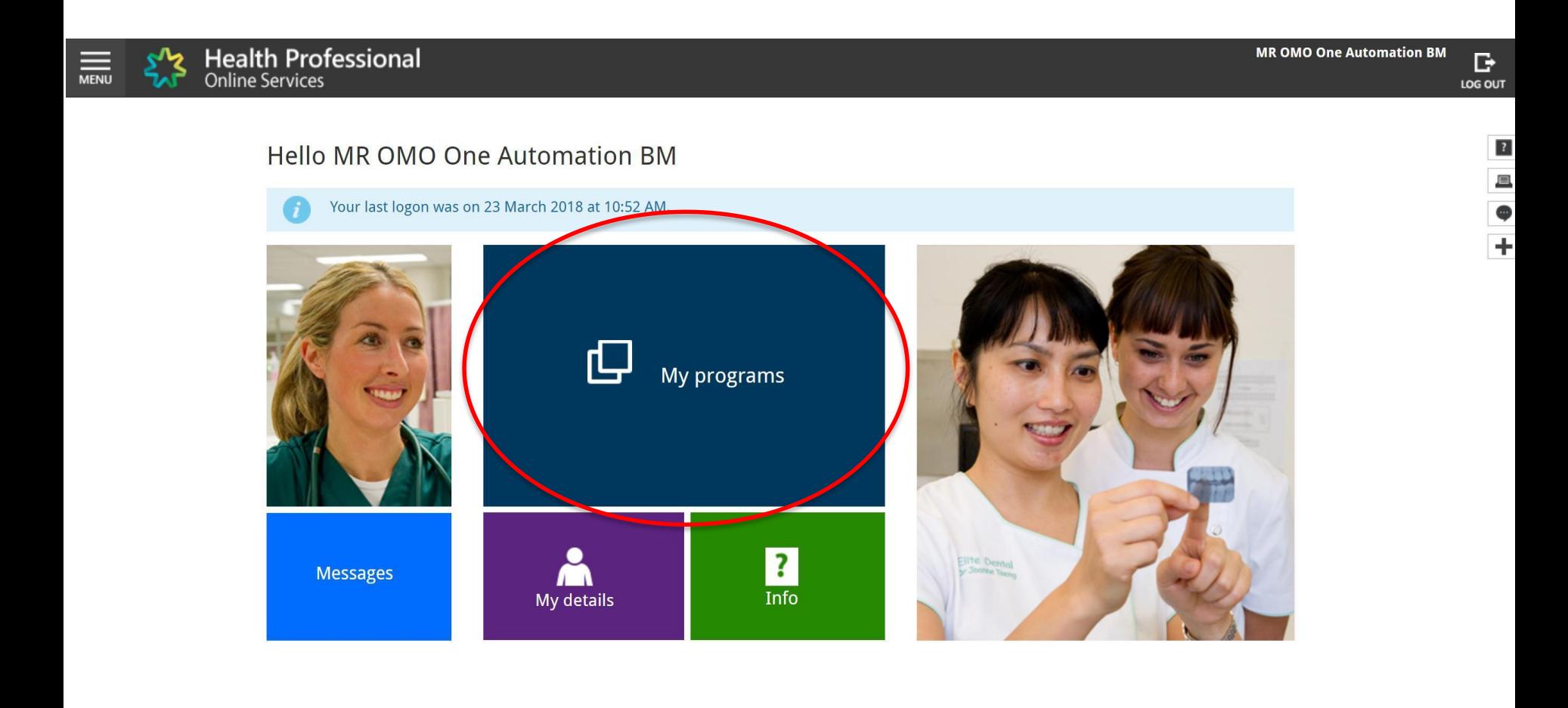

# Select 'Healthcare Identifiers and My Health Record'

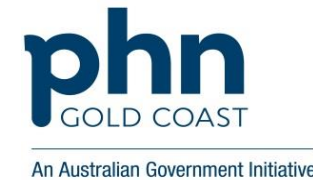

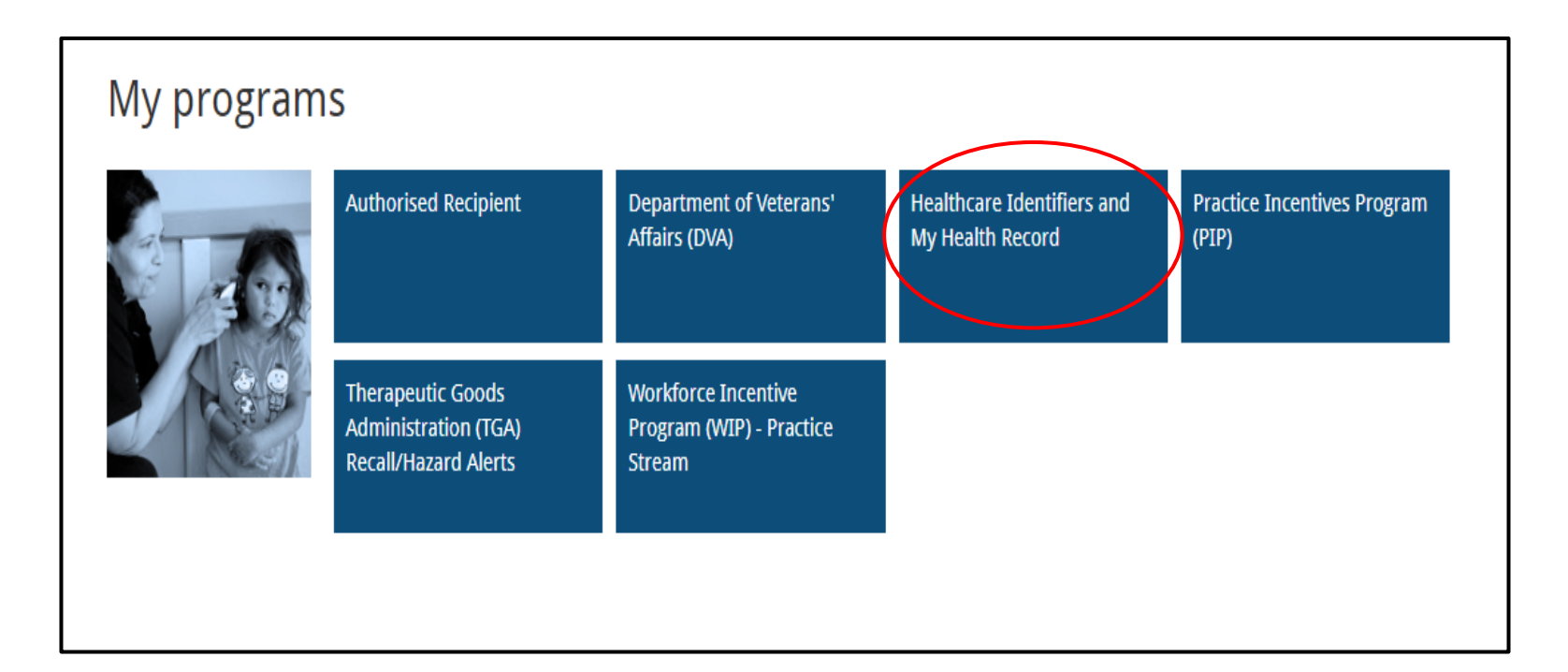

# Select 'Healthcare Identifiers- Manage existing Records.

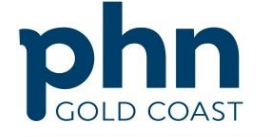

An Australian Government Initiative

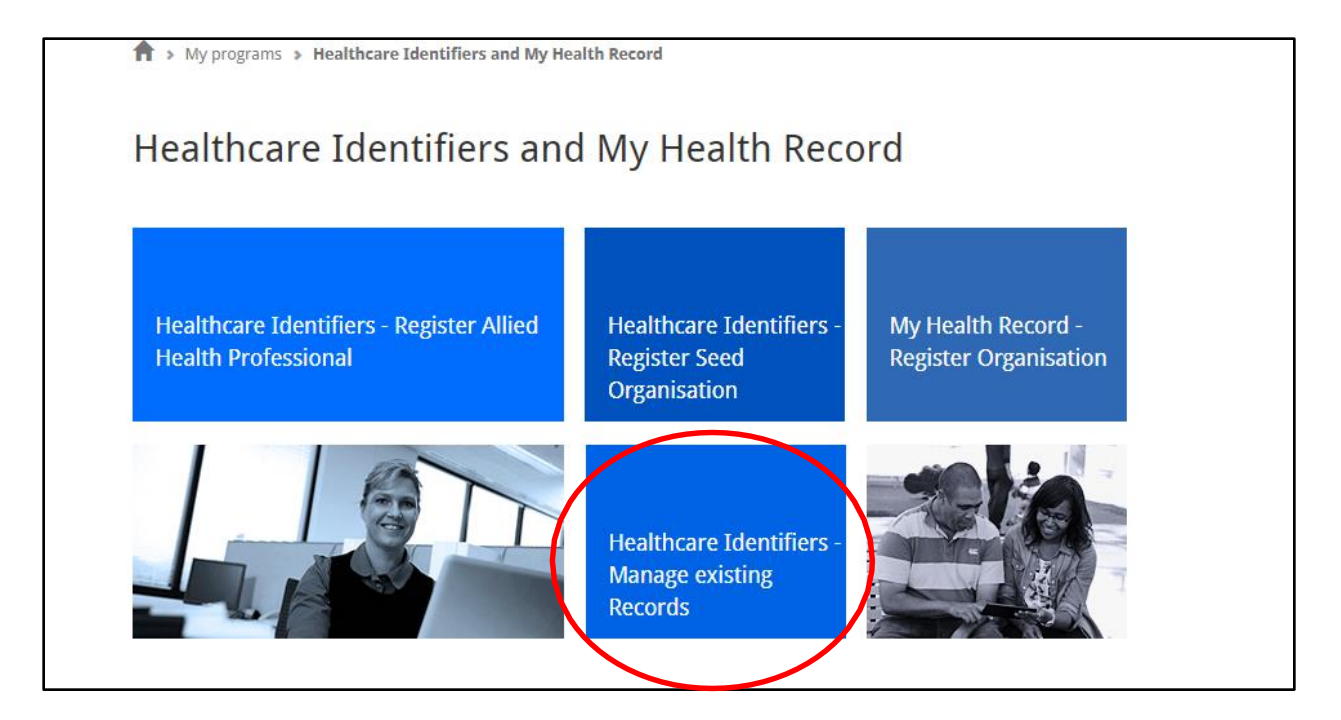

# Select the Correct organisation you wish to renew NASH for

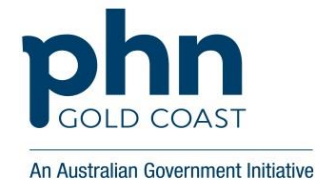

Where are you? Click on the practice name To access the HI Service, we need to know which healthcare provider organisation you are currently working from. Choose the healthcare provider organisation from the list displayed below. Healthcare provider individuals may enter the HPI-O number of an existing organisation if it is not displayed or Select an organisation Organisation name **Suburb Address** Practice A

## Are you new to HI Services?

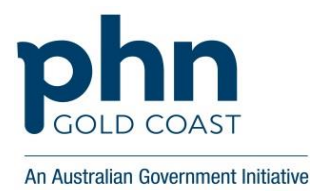

#### **Healthcare identifiers**

You can access some parts of the Healthcare Identifiers Service through HPOS. The services available are below.

Visit HI Service for more information.

#### **HI Services available**

- My organisation details
- View ne<del>twork n</del>
- My OMO details
- My Responsible Officer details
- Search HI provider directory service for organisation<br>Search HI provider directory service for individual
- 
- Search HI for organisation
- Search HI for provider individual

\*You may need to edit Responsible Officer (RO) (usually owner) or OMO (usually Practice manager)

Refer to [v](https://www.servicesaustralia.gov.au/organisations/health-professionals/topics/managing-hi-service-and-my-health-record-details/33481#viewtheorganisationsnetworkmap)[iew the organisation](https://www.servicesaustralia.gov.au/organisations/health-professionals/topics/managing-hi-service-and-my-health-record-details/33481#managehpiodetailsinitialsteps)['](https://www.servicesaustralia.gov.au/organisations/health-professionals/topics/managing-hi-service-and-my-health-record-details/33481#viewtheorganisationsnetworkmap)s network map, manage HPI-O details and [manage your OMO](https://www.servicesaustralia.gov.au/organisations/health-professionals/topics/create-and-manage-records-organisation-staff/52395#manageomodetails) procedures.

# Select My Organisation details to continue to **NASH**

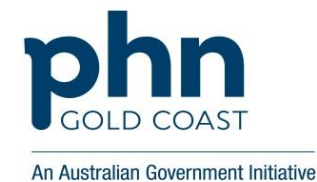

### **Healthcare identifiers**

You can access some parts of the Healthcare Identifiers Service through HPOS. The services available are below.

Visit HI Service for more information

### **HI Services available**

- My organisation details ٠
- View network map
- My OMO details
- My Responsible Officer details ٠
- Search HI provider directory service for organisation  $\bullet$
- Search HI provider directory service for individual ٠
- Search HI for organisation
- Search HI for provider individual ۰

# If you already have a certificate Go to 'Certificates' tab

#### **Organisation snapshot**

The details for this organisation are displayed below.

To make updates, amend the information and select 'Submit'.

For details of your network, select Network map.

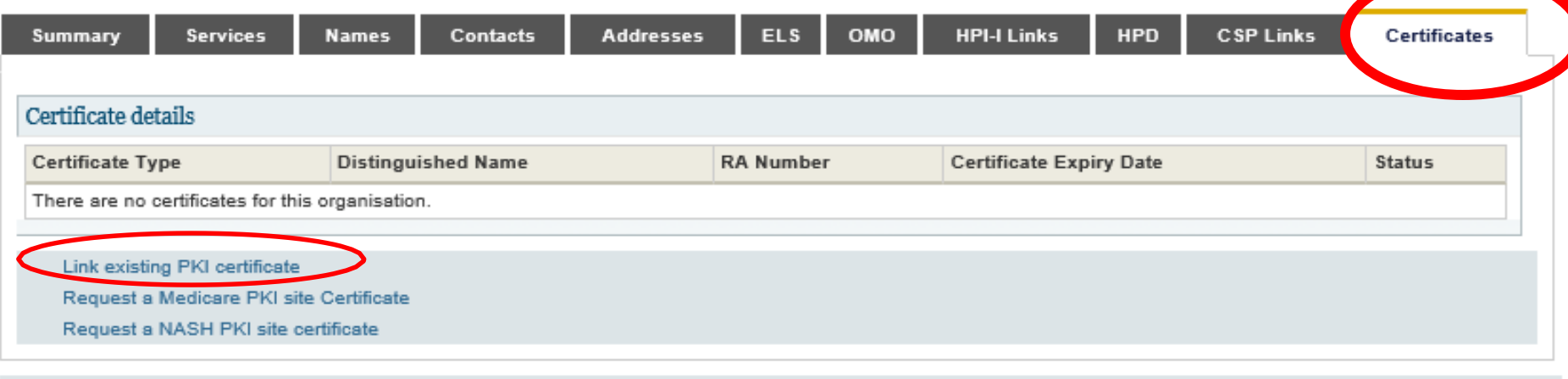

Cancel

To link an existing certificate you need your certificate registration authority (RA) number. You can find your RA number printed on the certificate CD, or by contacting your software vendor.

- select the Link existing PKI certificate link
- enter in the RA number of the certificate you want to link
- save changes and submit.

If you're a pharmacy OMO, you don't need a Medicare certificate to access the HI Service. You can link your existing PBS site certificate.

# If your certificate has expired or you cannot find the RA number

#### **Organisation snapshot**

The details for this organisation are displayed below.

To make updates, amend the information and select 'Submit'.

For details of your network, select Network map.

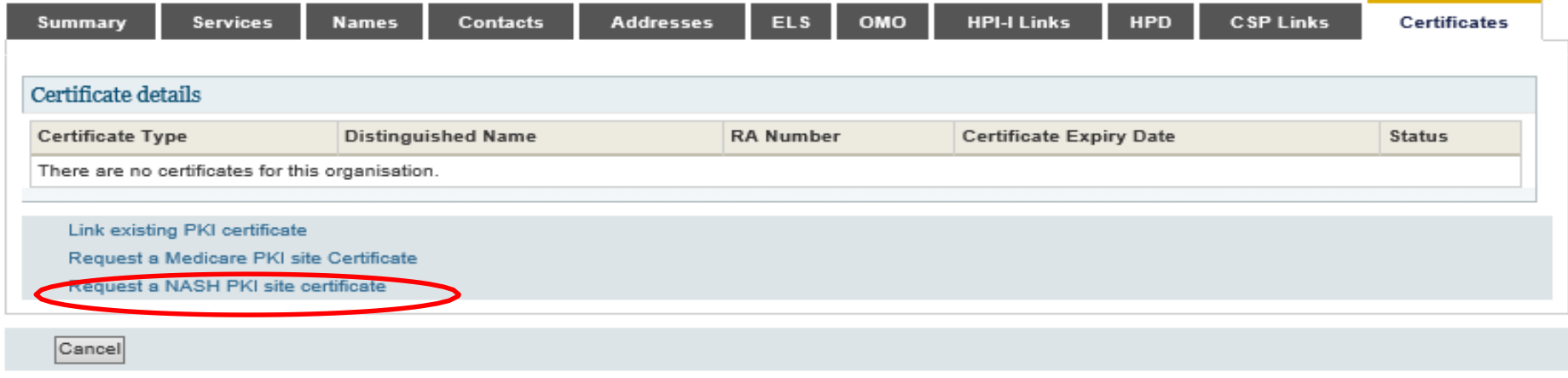

- Click the 3<sup>rd</sup> option- request NASH PKI Certificate.
- You will need to agree to revoke.
- Enter mobile to receive PIC ( code) to
- Agree to conditions
- Save changes and submit.

# Specify a mobile phone number; Accept Terms and Conditions; and Save Changes'

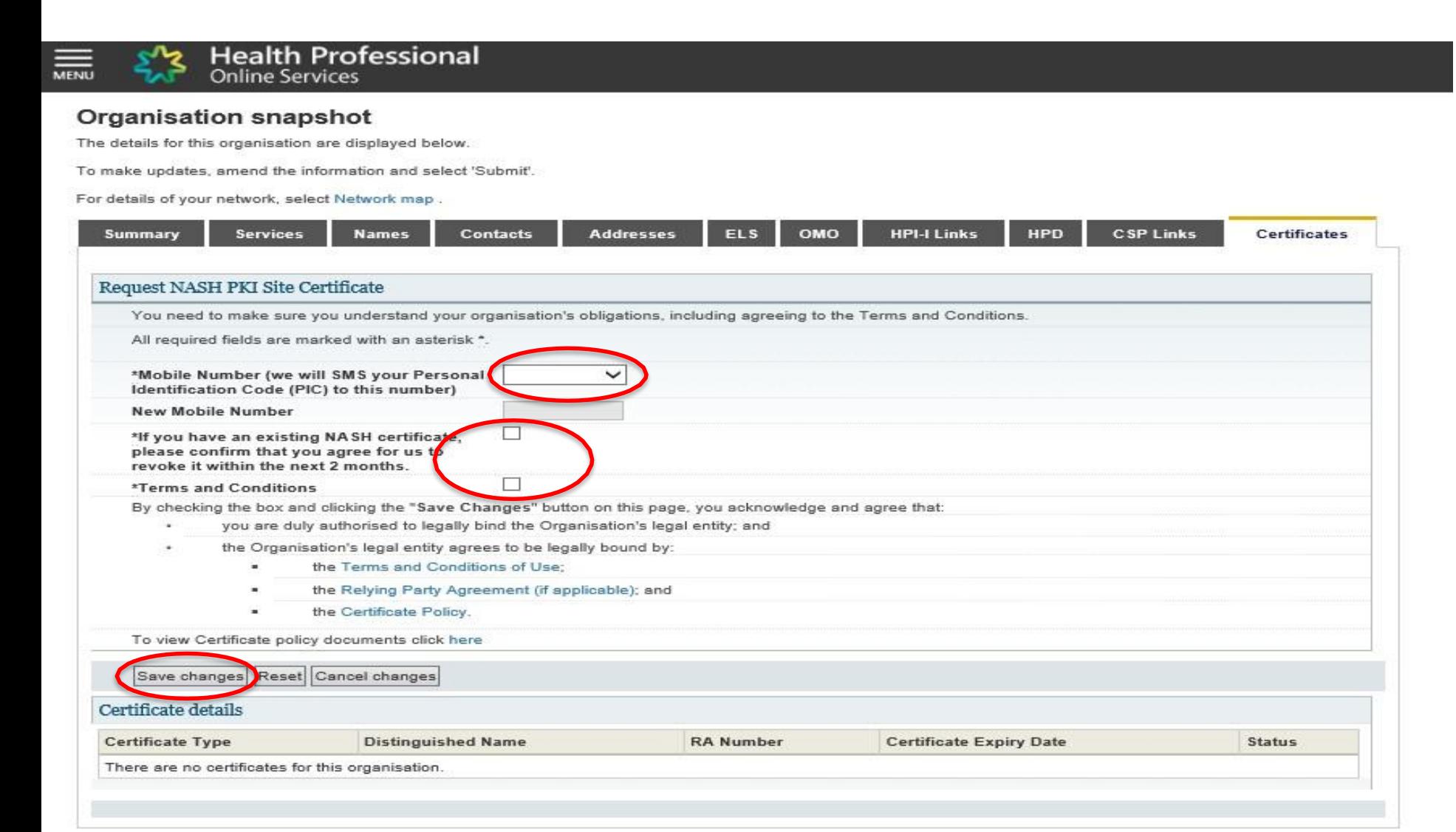

# 'Submit' Request

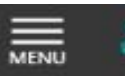

**Health Professional Online Services** 

#### **Organisation snapshot**

The details for this organisation are displayed below.

To make updates, amend the information and select 'Submit'.

For details of your network, select Network map.

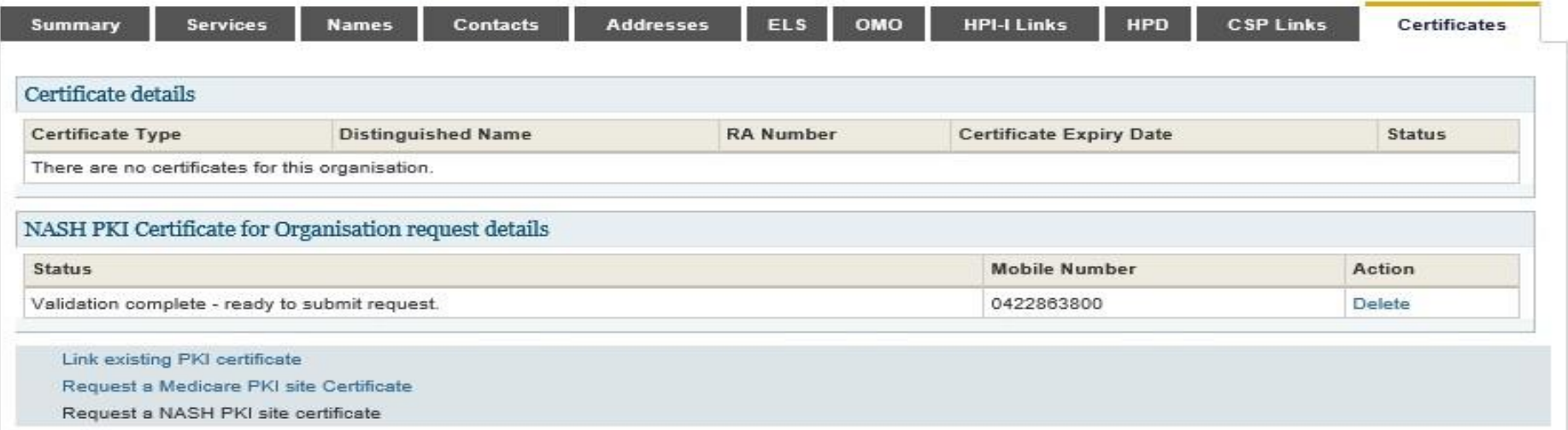

#### **Privacy Note**

Your personal information is protected by law, including the Privacy Act 1988, and is collected by the Australian Government Department of Human Services for purposes relating to the provision of healthcare, including the administration and operation of PKI, the HI Service and the My Health Record system

Your information may be used by the department or given to other parties for the purposes of research, investigation or where you have agreed or it is required or authorised by law.

You can get more information about the way in which the Department of Human Services will manage your personal information, including our privacy policy at humanservices.gov.au/privacy or by requesting a copy from the department.

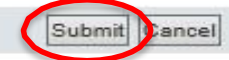

SMS text message sent to specified number

Your NASH certificate for HPI-O XXXXXX is ready to download through HPOS. It is available for 30 days. Your PIC is XXXXXXXX. Do not reply by SMS

Note: while any authorised user for the organisation will now be able to download the certificate in HPOS, the PIC that is required for installation of the certificate is only sent to the number provided in the original request. To obtain or recover the PIC contact the HPOS Help Desk.

## Download Certificate-Save to computer/server.

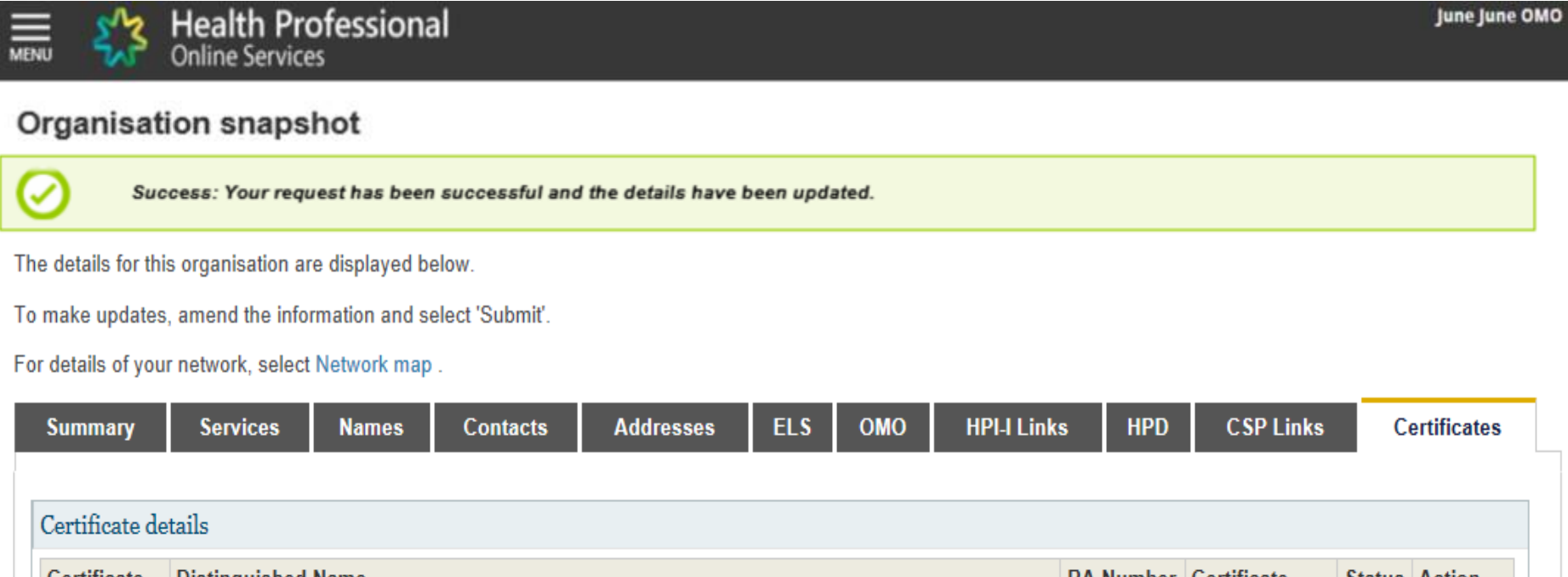

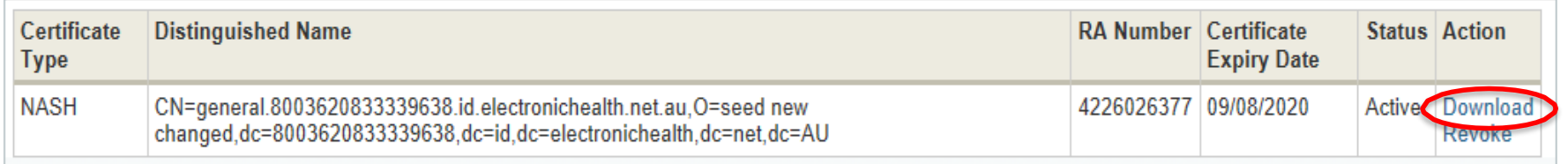

Link existing PKI certificate

Request a Medicare PKI site Certificate

Request a NASH PKI site certificate

Cancel

## Further help and assistance

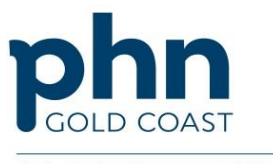

An Australian Government Initiative

The certificate will now be ready to install into your clinical software. Contact your software vendor or IT for support or see the below links.

> [Best Practice](https://bsphn.org.au/wp-content/uploads/2019/05/Best-Practice-NASH-Install.pdf) [Medical Director](https://www1.medicaldirector.com/uploads/PIP_eHealth_Incentive_Requirement-5a_Personally_Controlled_Electronic_Health_Record_(PCEHR).pdf)

> > [Genie](https://geniesupport.geniesolutions.com.au/hc/en-us/articles/360018725291-Configuring-My-Health-Record)

Digital Health - Help Line

- eHealth Healthcare Identifiers (Registration): 1300 361 457
- eHealth NASH: 1300 721 780
- Resources and support for Gold Coast Primary Health Network:
	- Email: [digitalhealth@gcphn.com.au](mailto:digitalhealth@gcphn.com.au)
	- Phone: 07 5612 5412
- eBusiness Service Centre: 1800 700 199
	- •PRODA- eg. Individuals registering for a PRODA Account- option 1
	- •PKI Site Certificates- option 2
	- •General Online Business- option 3

•HPOS- e.g. Download a straight forward NASH certificate- option 4 For more information <https://www.myhealthrecord.gov.au/for-healthcare-professionals>